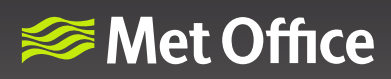

## **Hazard Manager user guide**

# Weather warnings

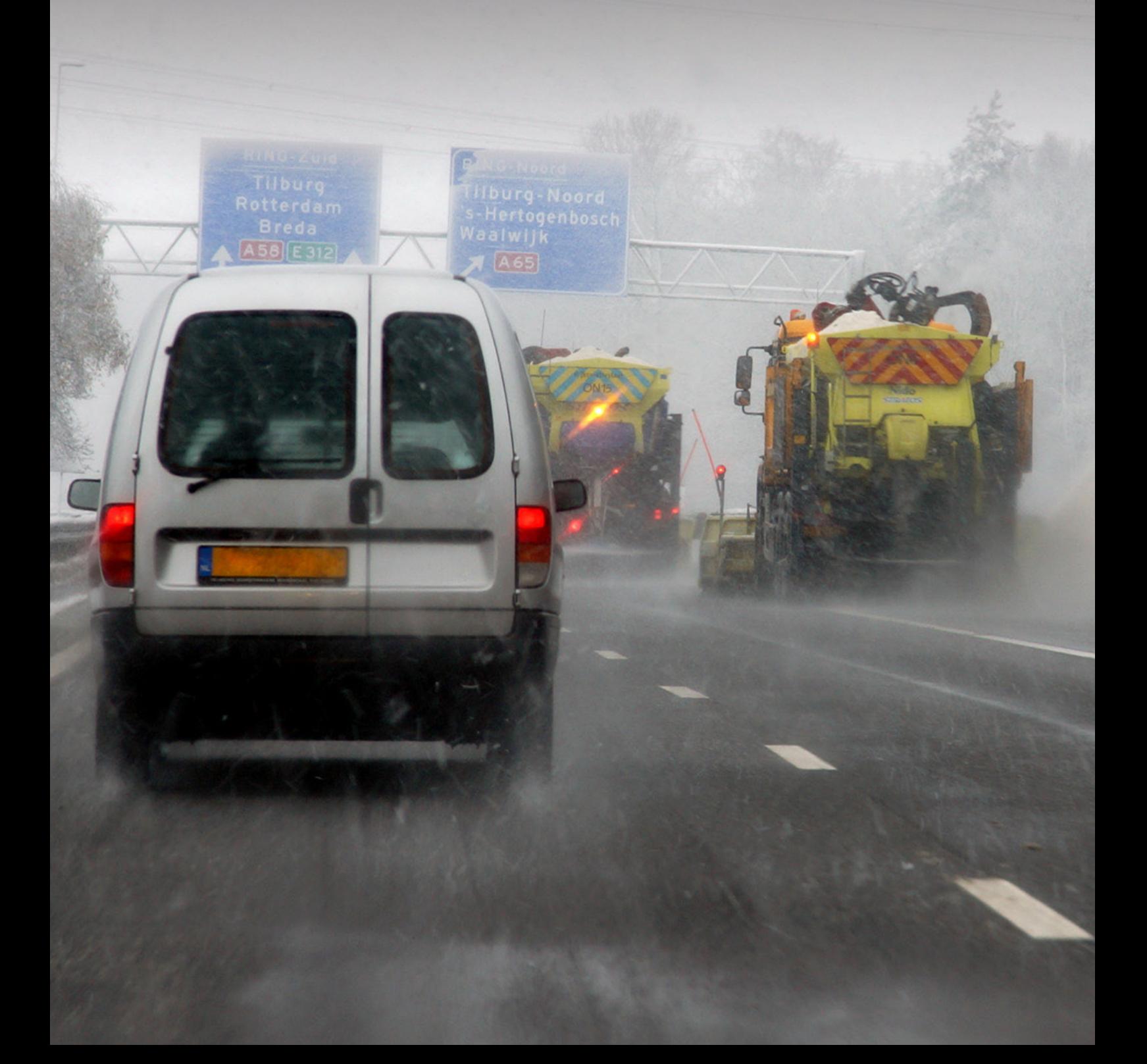

### **How will this guide help me?**

This guide shows you how to view the details of weather warnings on Hazard Manager.

#### **Contents**

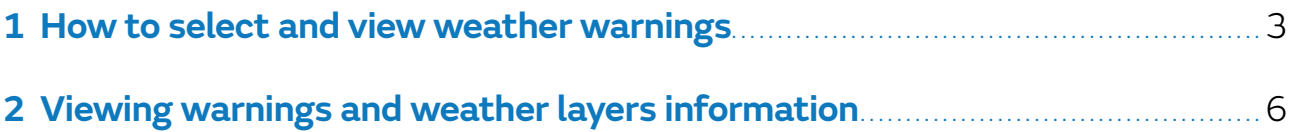

#### **1 How to select and view weather warnings**

If a warning has been issued you will see them as soon as you log-in to Hazard Manger (fig 1)

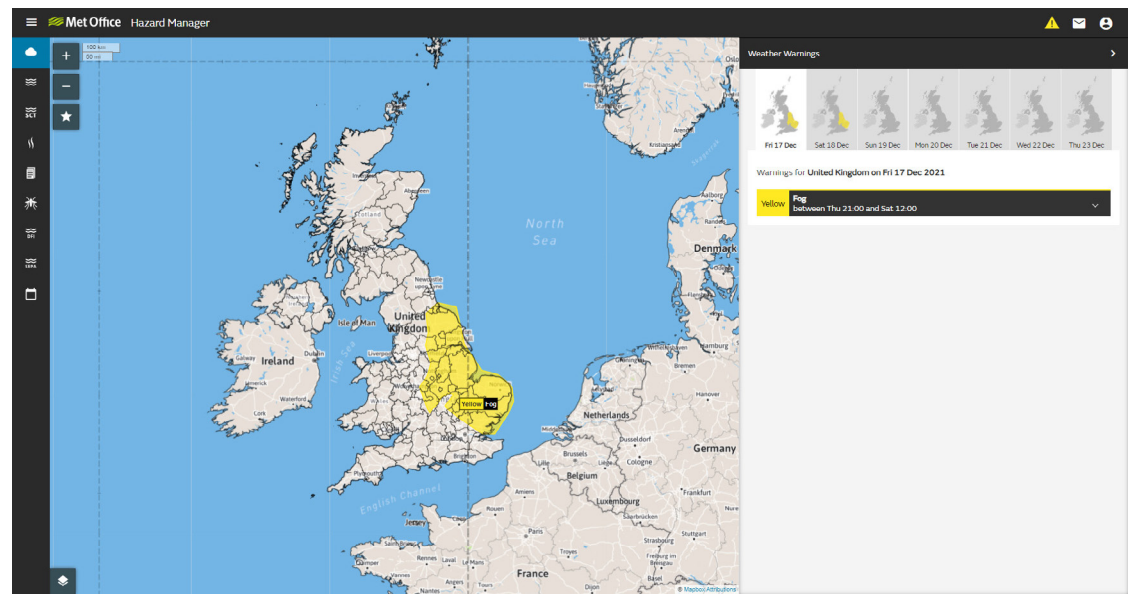

Fig 1: Hazard Manager home screen showing warnings in force

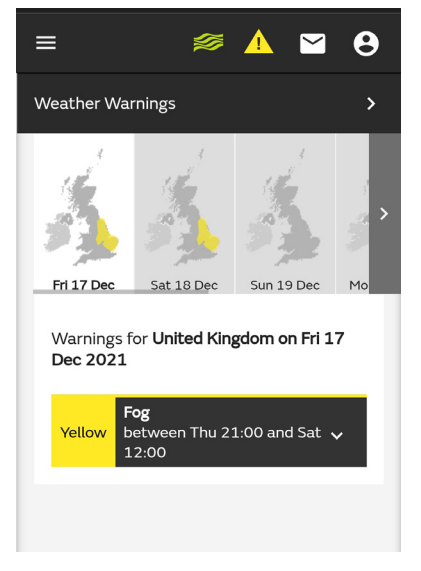

Fig 2: Mobile view of warnings in force

You will also see a yellow, amber or red warning triangle in the header bar (fig 3)

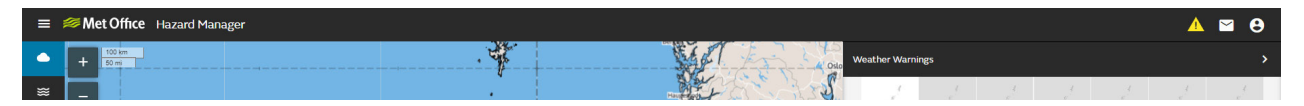

Fig 3: Hazard Manager header bar showing yellow warning triangle

The image below shows any warnings that have been issued for the next seven days (fig 4). Warnings for any specific day can be viewed on the map by selecting the day using small UK maps.

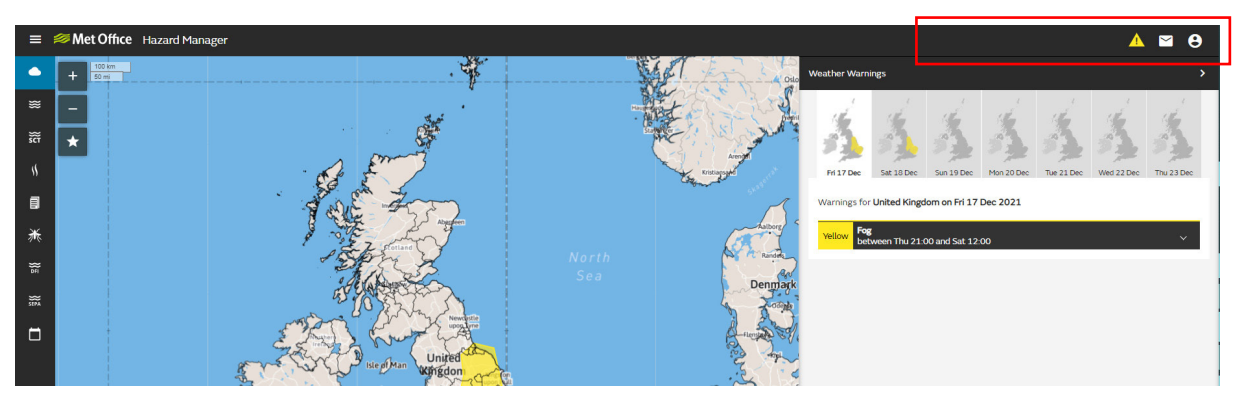

Fig 4: Hazard Manager home page showing the warnings in force for the next 7 days and the list of warnings in force for the chosen day.

The warnings are also listed in the panel as shown in figure 4.

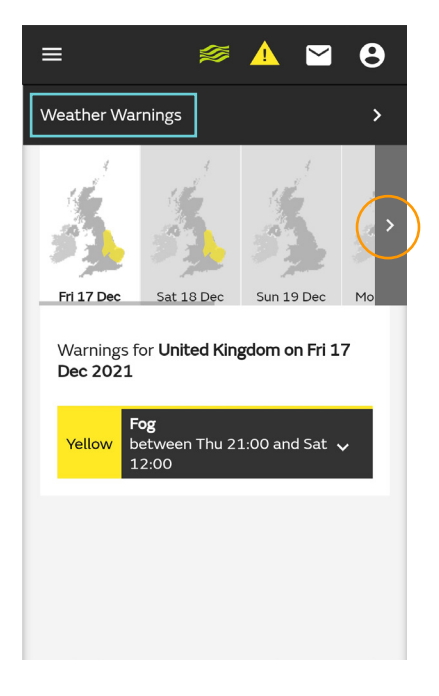

Fig 5: Showing warnings in force for the chosen day in the Mobile view. To see if there are further warnings out for later in the week use the arrow highlighted in orange to scroll right. To view the warnings map view hit the weather warnings button highlighted in blue.

By selecting a warning from the list in the panel or selecting the warning area on the map, all the information relating to the warnings such as the text, validity time, matrix etc. can be viewed.

In the example below the user has selected a yellow warning of fog to view the details of the warning. (fig 6)

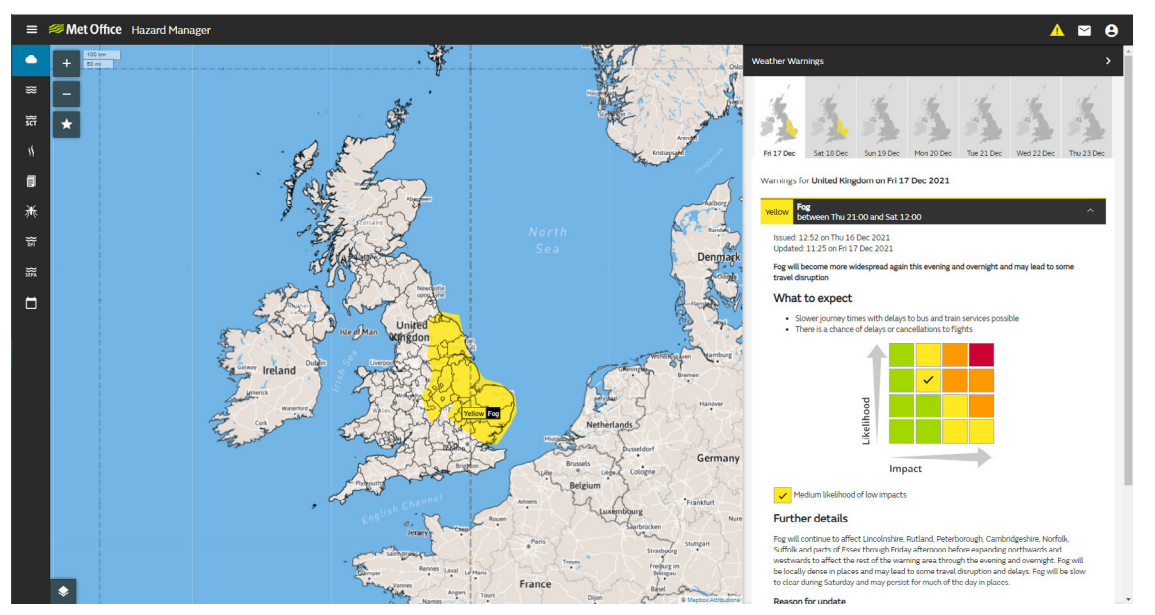

Fig 6: Yellow warning of fog for Sunday selected

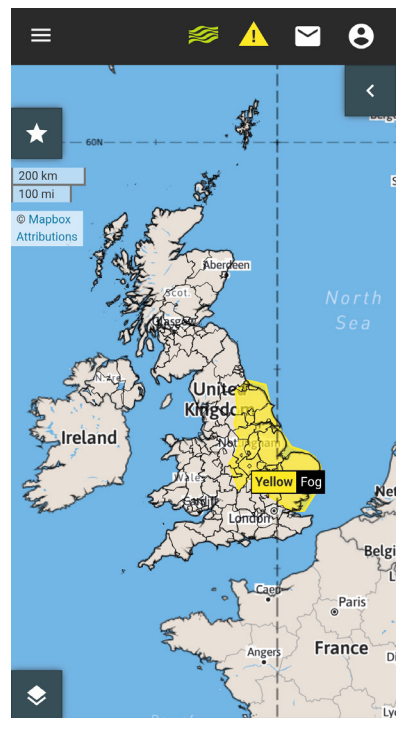

Fig 7: Warnings map view on Hazard Manager mobile view.

#### **2 Viewing warnings and weather layers information**

It's possible to combine the warnings information with information from the weather layers. For example, the forecast rainfall layer can be combined with the warning layer enabling you to identify when the heaviest rain may affect your area.

The examples in figures 8 to 12 show a snow warning combined with forecast rainfall.

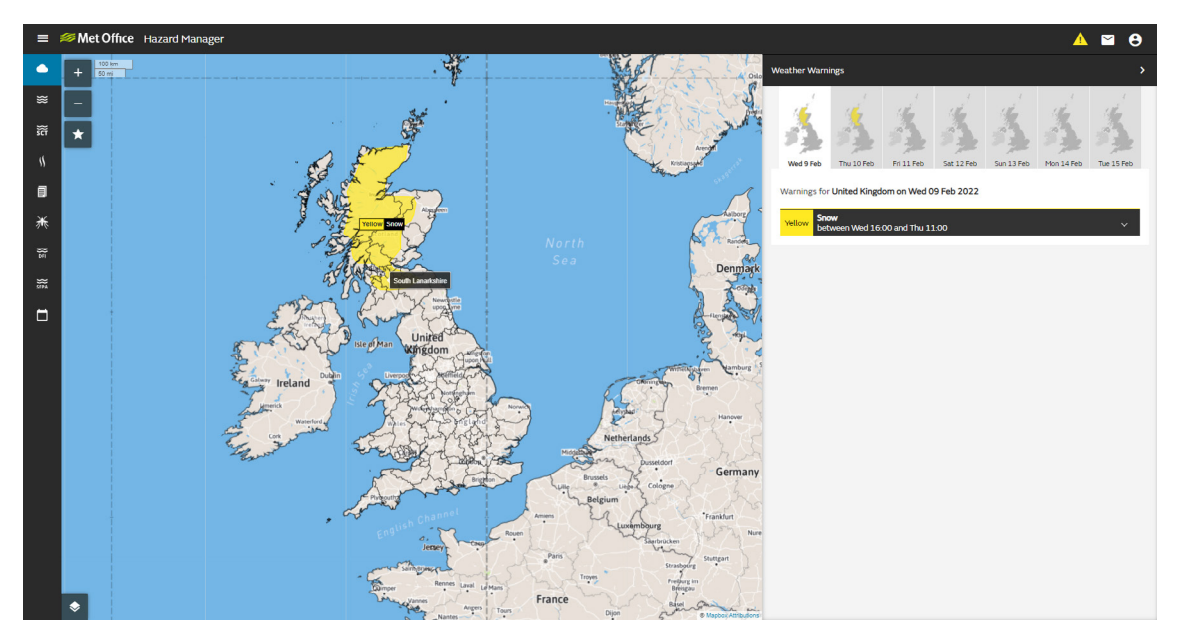

Fig 8: Snow warning selected for Wednesday

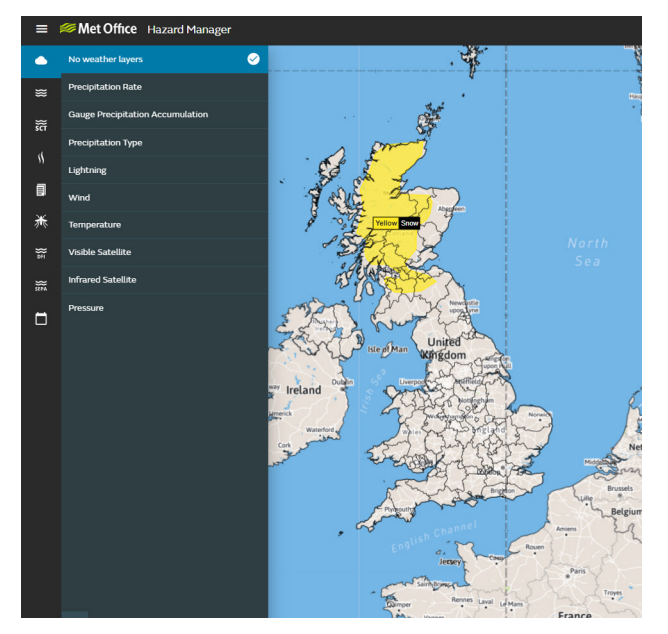

Fig 9: Select precipitation rate and toggle to the 'Next 7 days'

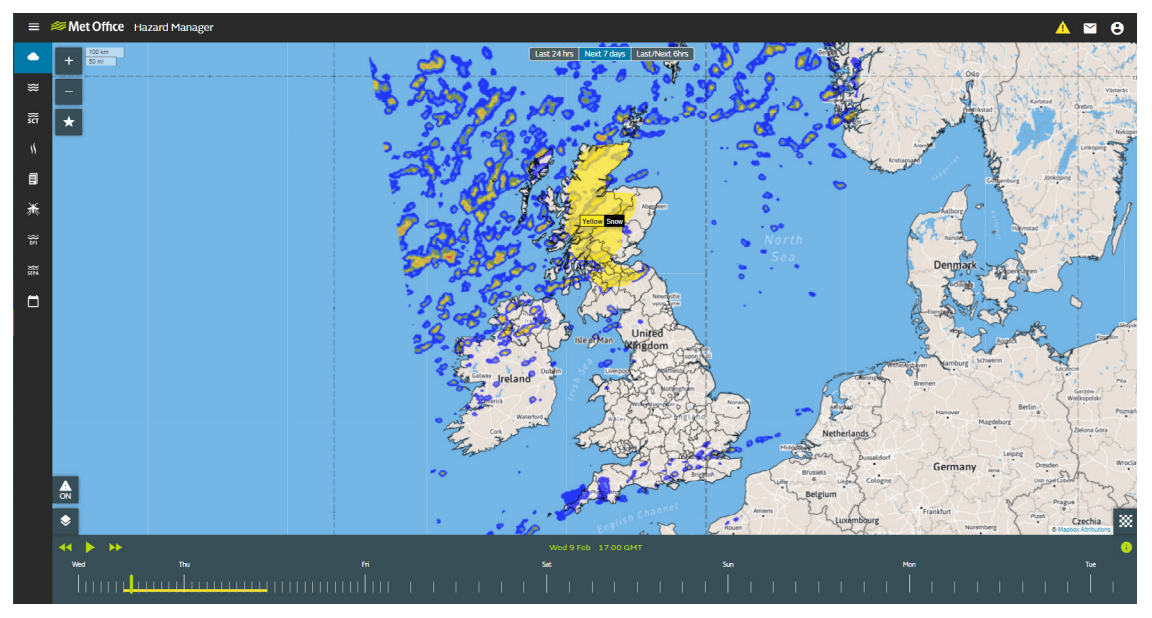

Fig 10: Precipitation rate has been selected along with a time within the validity period of the warning.

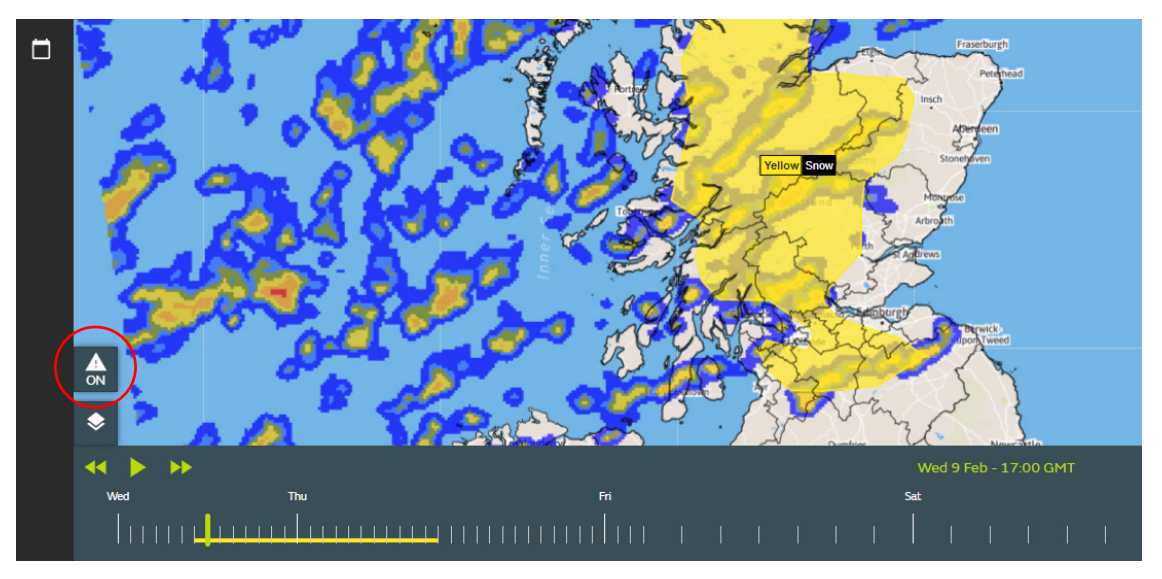

Fig 11: The warning layer can also be toggled on/off by using the on/off option shown above

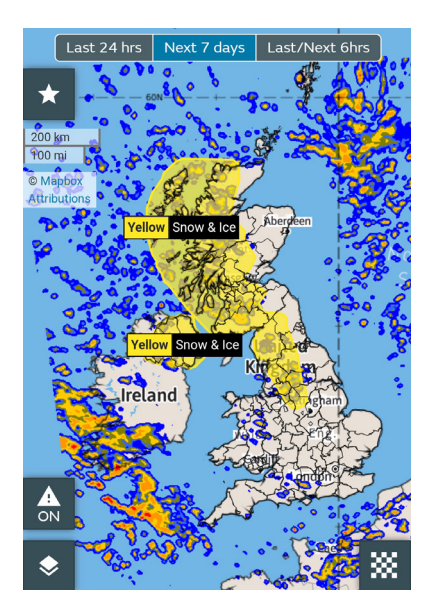

Fig 12: Mobile view of precipitation rate and warnings showing. The warnings layer can be toggled on/off by using the on/off option highlighted